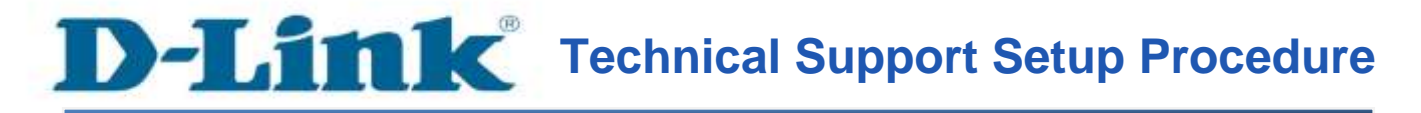

## **How to Save the Configuration of the DCS-5020L**

**Step 1:** Run the CD Set-Up that came with the DCS-5020L. On the Set-Up Wizard screen click on **Set up your Could Camera** button.

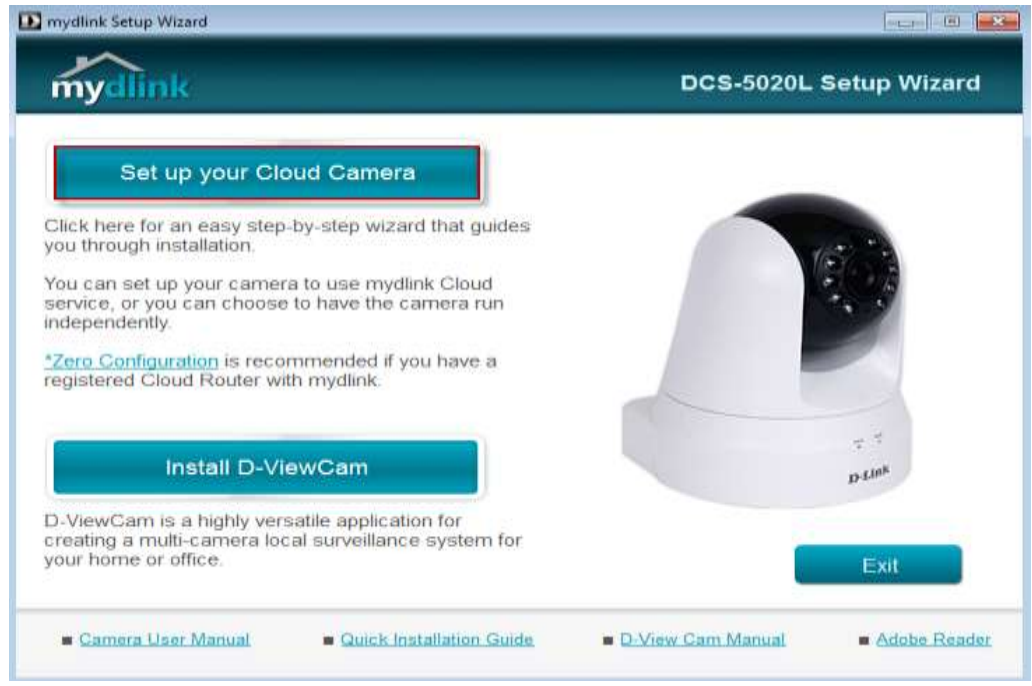

**Step 2:** Click on **Start** button on the next window that comes up.

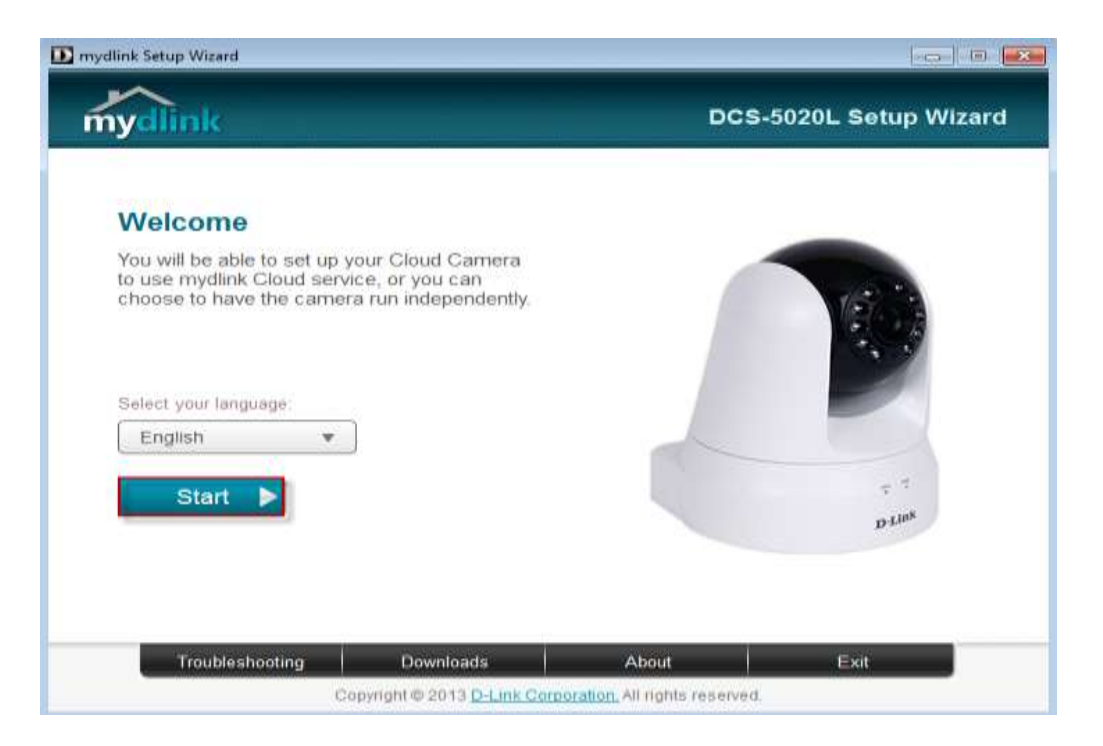

**Step 3:** Under End User License Agreement, put a check mark on **I accept these Terms and Conditions**, then click on **Next** button.

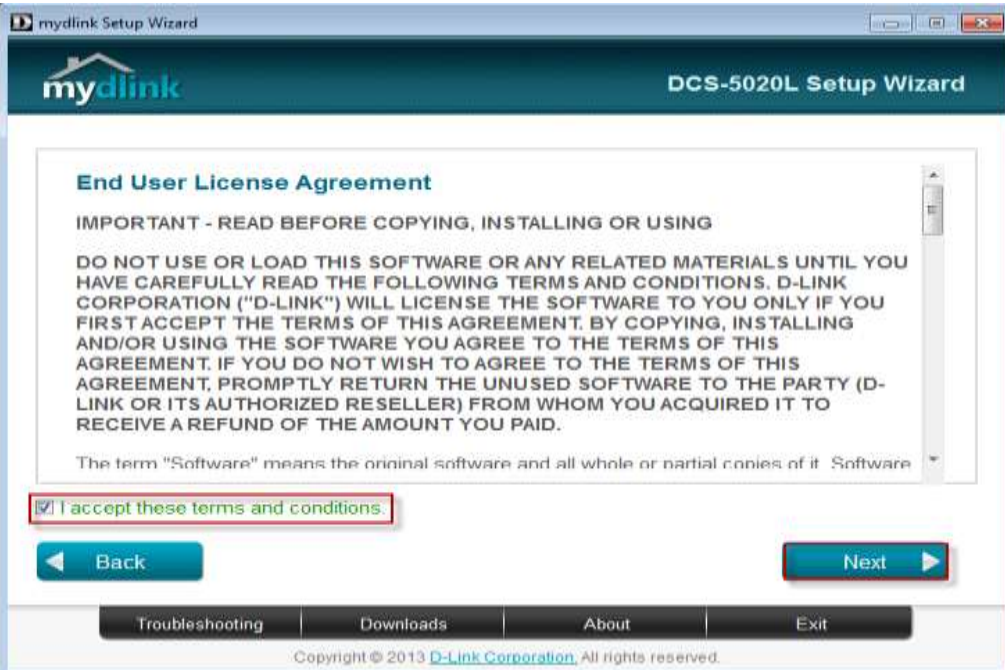

**Step 4:** Plug the included Ethernet cable into the port on the back of the Cloud Camera, then Click on **Next** button to continue.

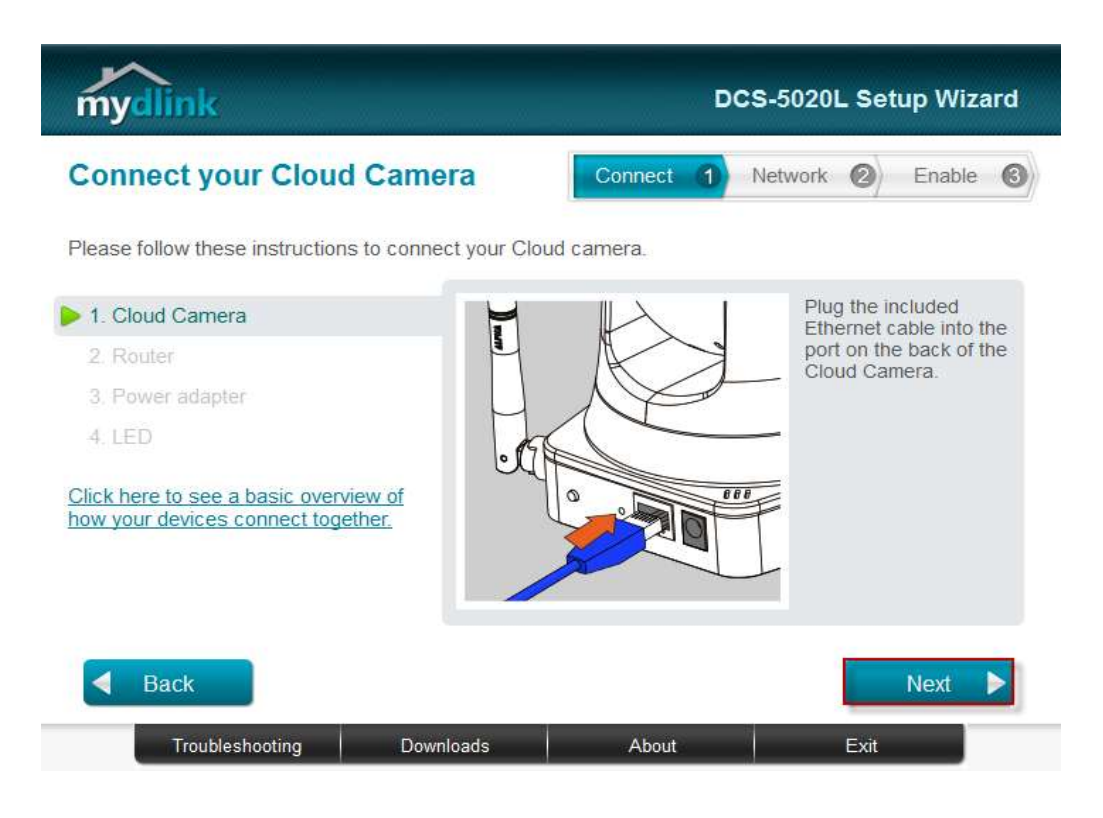

**Step 5:** Plug the other end of the cable into the LAN port on your router. Click **Next** button to continue.

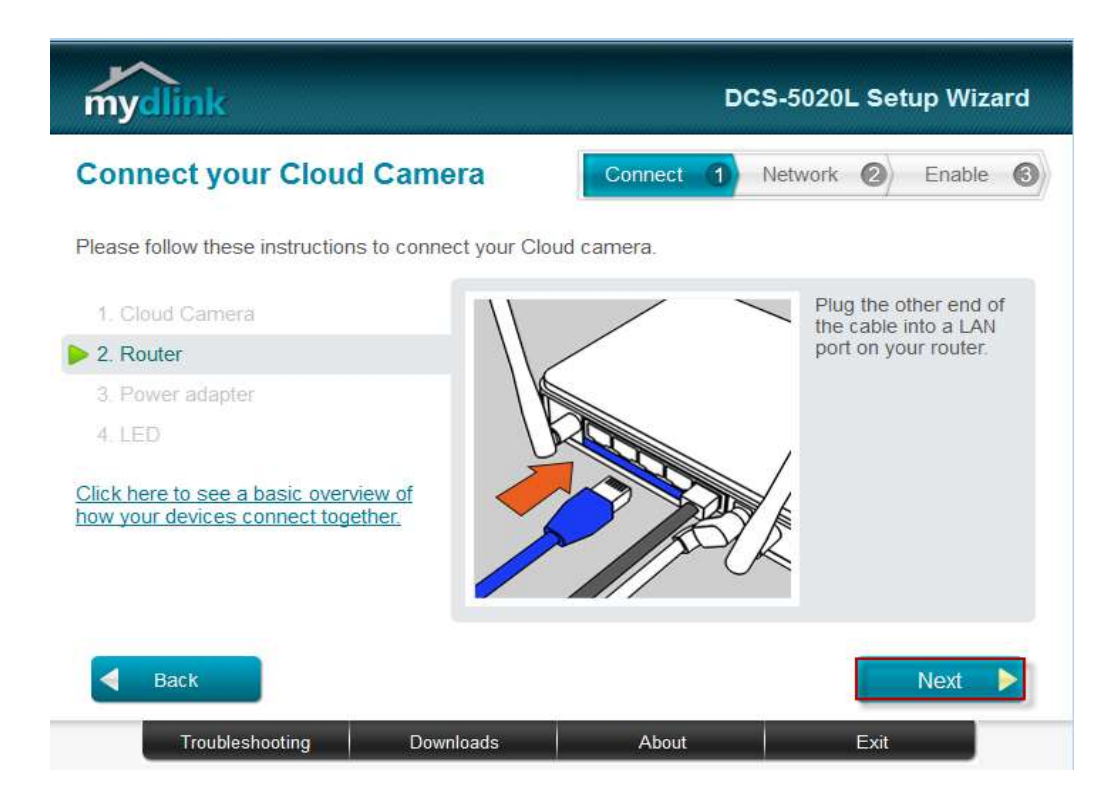

**Step 6:** Connect the power adapter to the power connector on the back of the DCS-5020L, then plug the adapter into a power outlet. Click **Next** button.

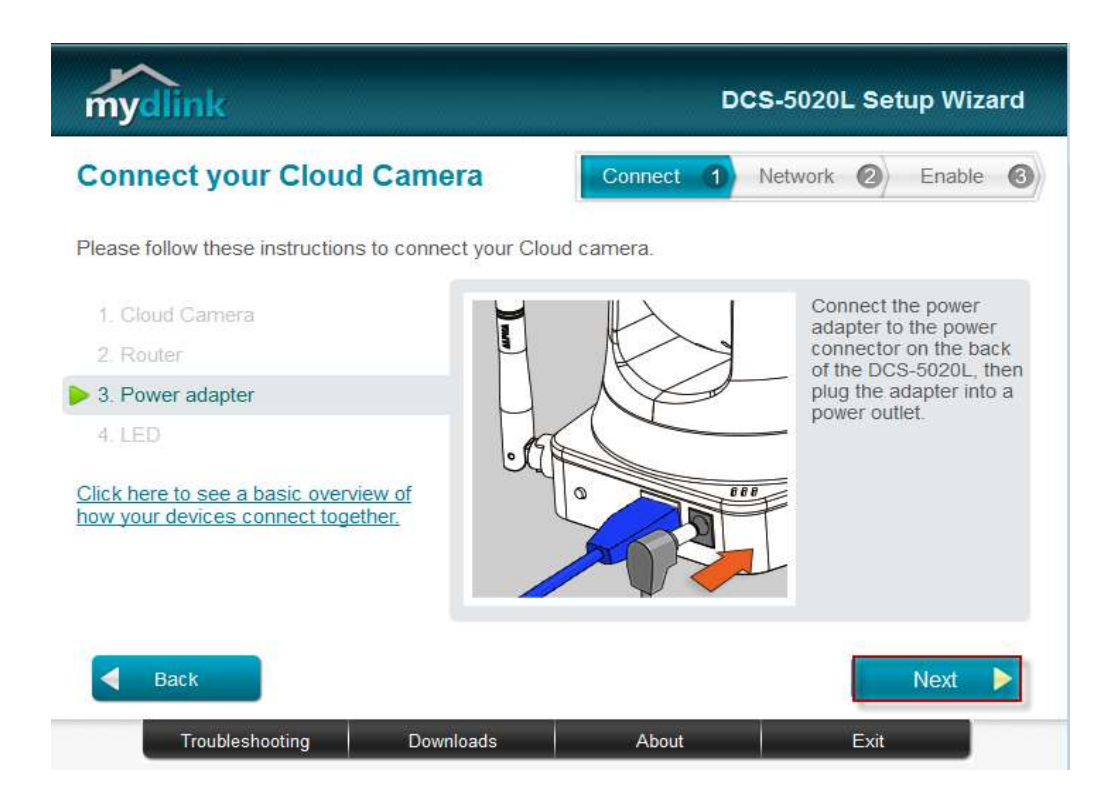

**Step 7:** The LED on the cloud camera will turn solid green when it is ready, Click **Next** button to proceed.

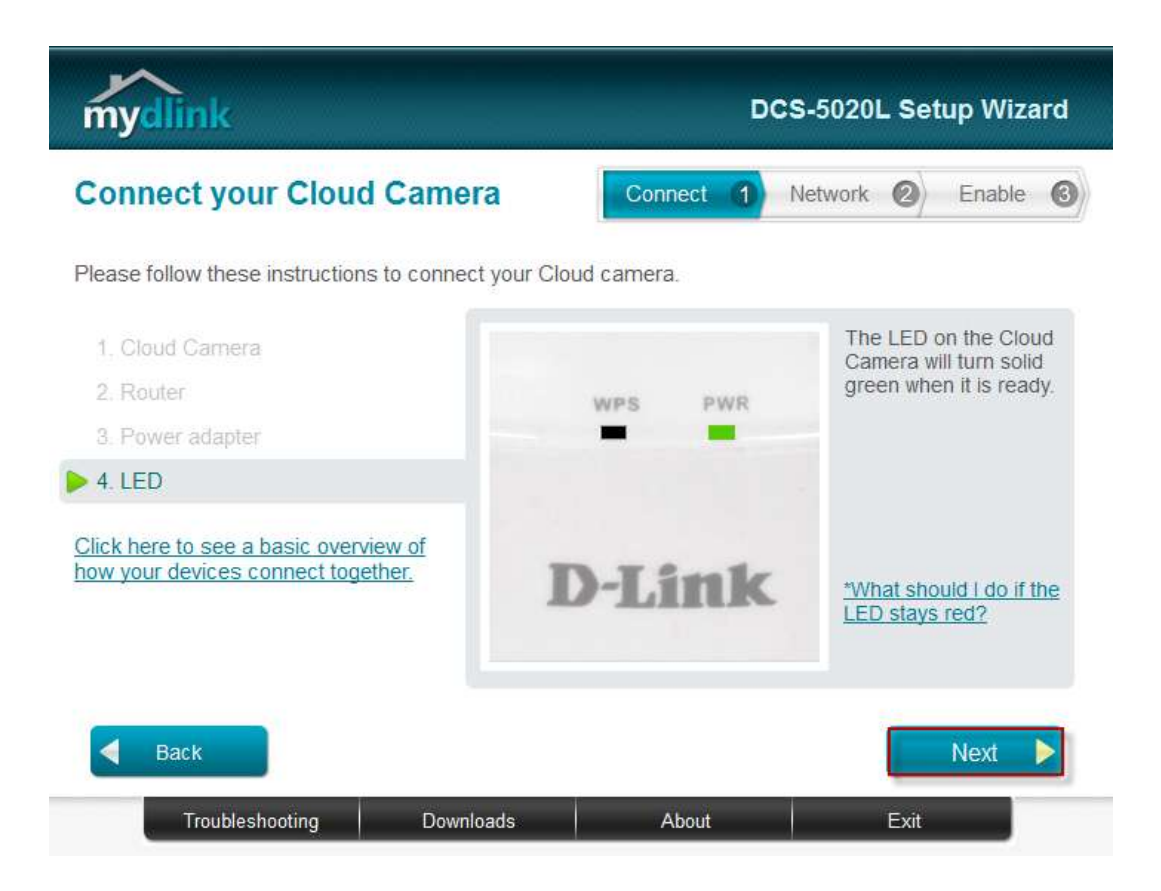

**Step 8:** Click on the button **Yes** if the LED at the back of your camera is lit solid green.

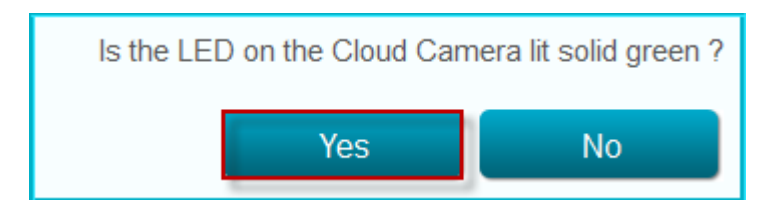

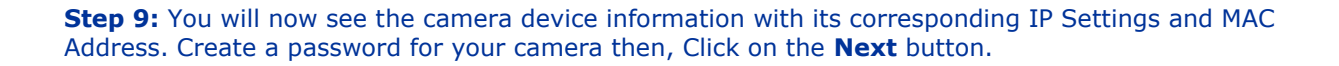

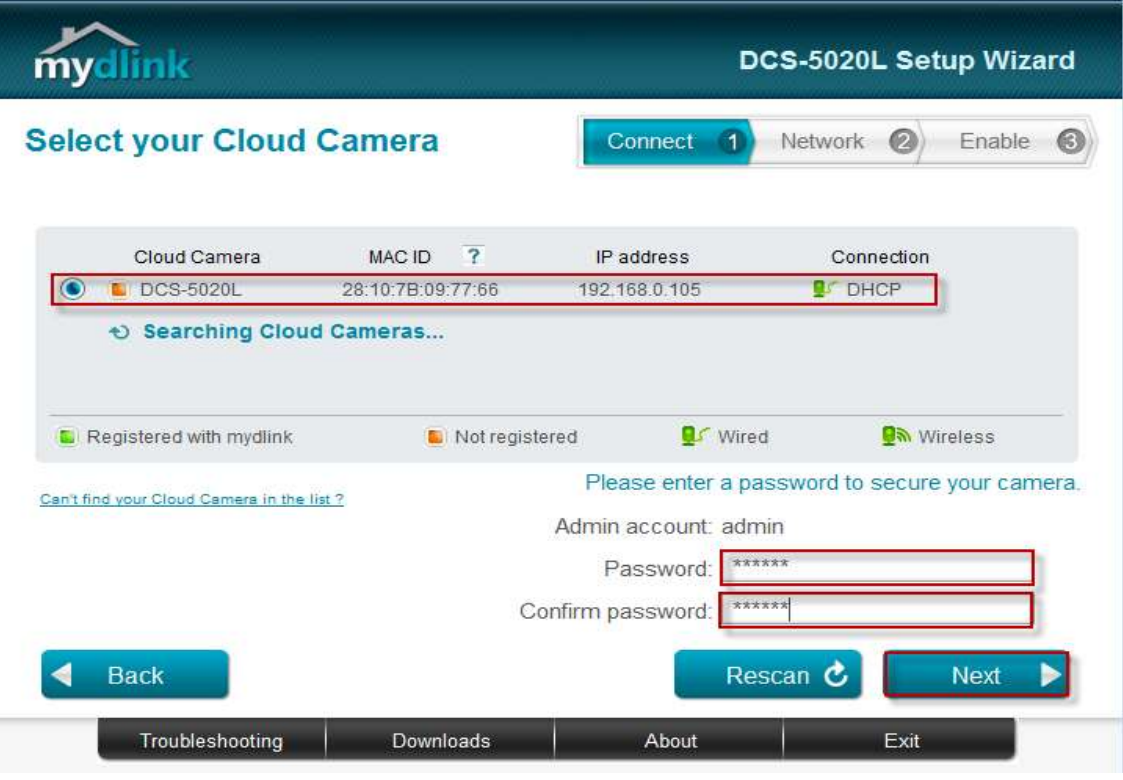

**Step 10:** Open up a browser and on the address bar type in the IP address of the camera, then Login page of the camera comes up. Type **"admin"** for username and type your password for your camera. Then click on **Log In** button.

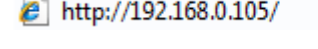

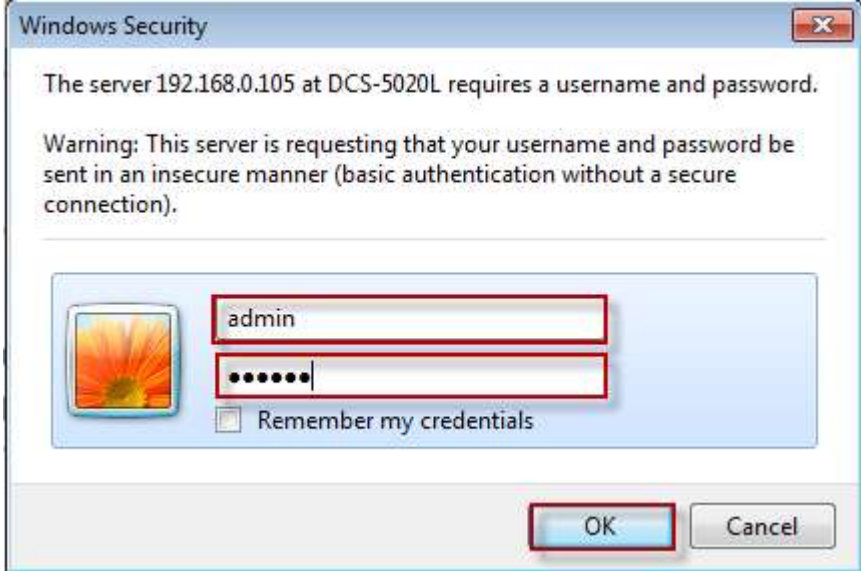

**Step 11:** Click on **MAINTENANCE** Tab then, Click on **System** on the left hand side. Then Click on **Save Configuration** button.

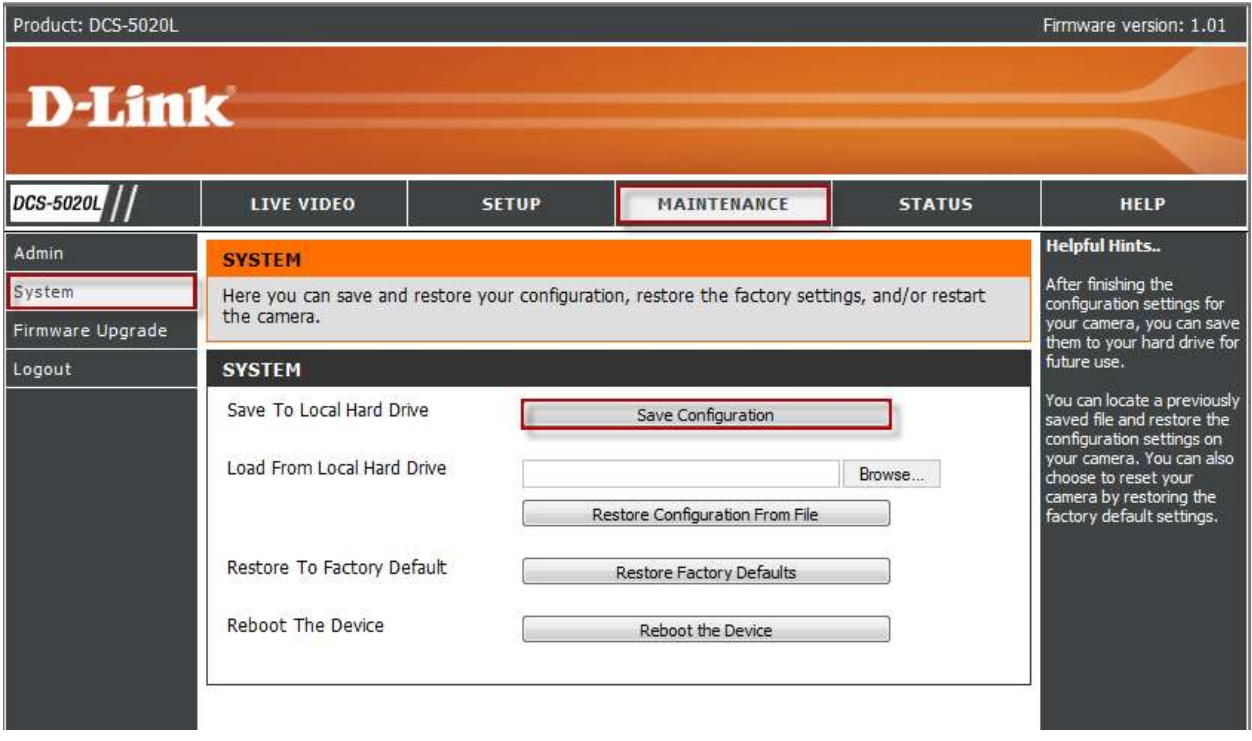

**Step 12:** On the File Download dialog box that appear, Click on **Save** button.

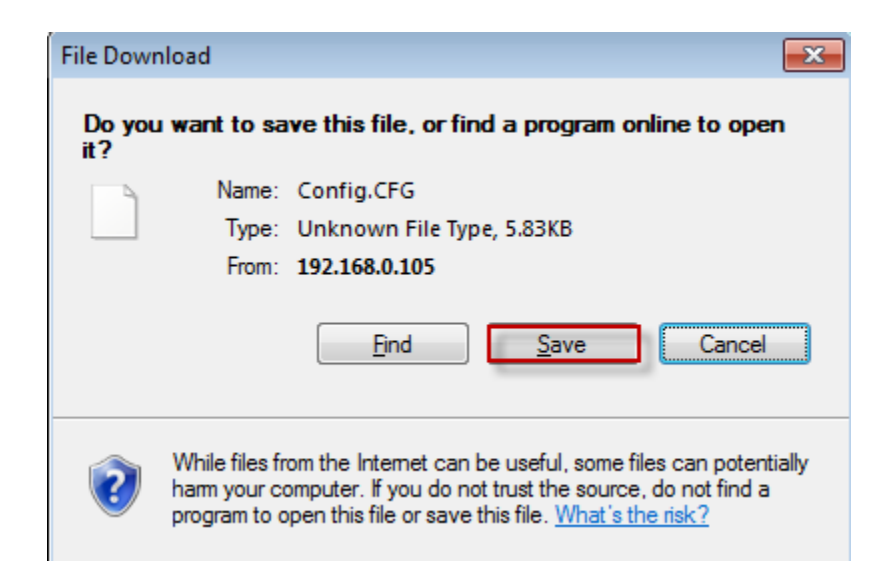

**Step 13:** Select the location where you want to save the configuration of the camera. Then, Click on **Save** button.

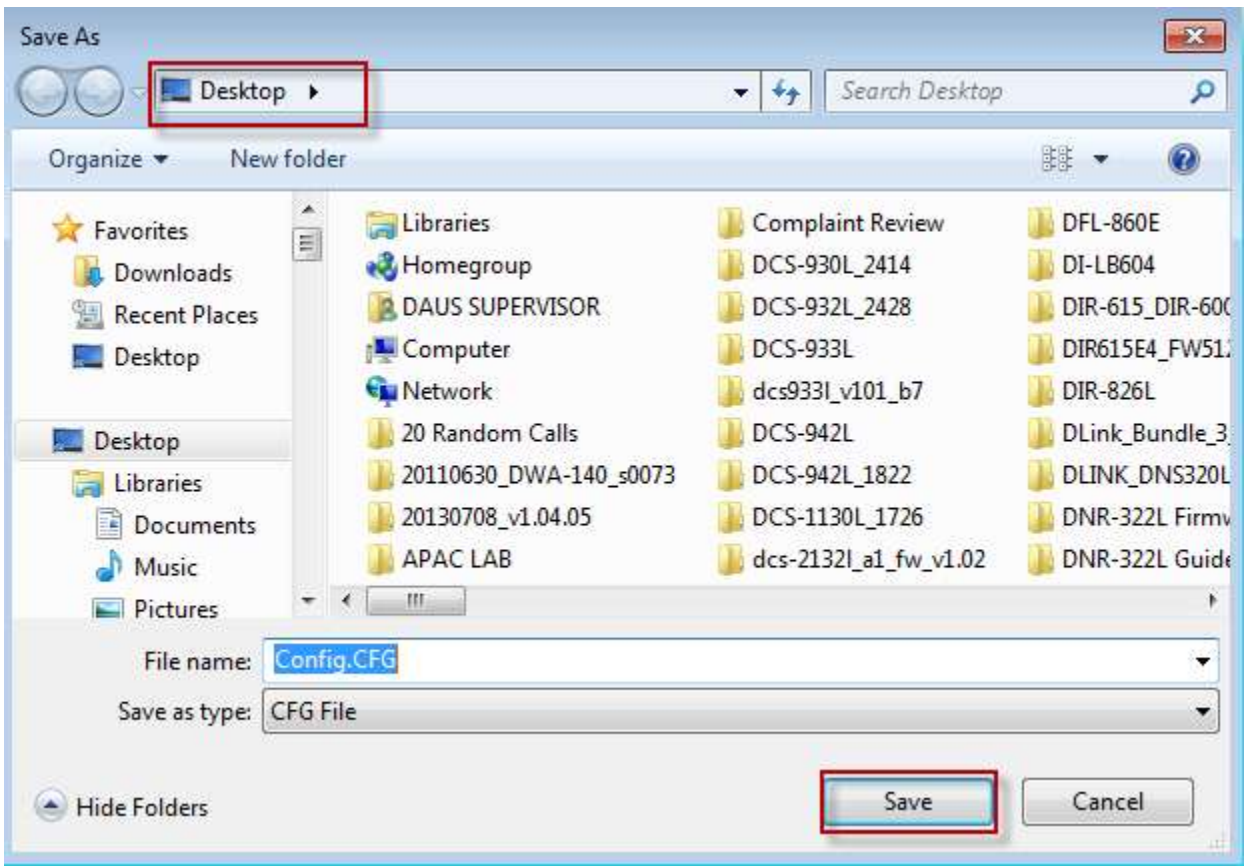